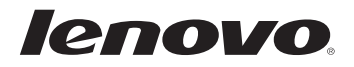

# Bedienungsanleitung Lenovo B40/B50/N40/N50

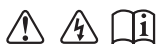

Lesen Sie die Sicherheitshinweise und wichtigen Tipps in den mitgelieferten Handbüchern, bevor Sie Ihren Computer verwenden.

#### **Anmerkungen**

- Lesen Sie vor Verwendung des Produkts das Dokument Sicherheitsanleitung und allgemeines Informationshandbuch von Lenovo. •
- Einige Anweisungen in dieser Bedienungsanleitung setzen möglicherweise voraus, dass Sie Windows® 8,1 verwenden. Wenn Sie ein anderes Windows Betriebssystem verwenden, können einige Vorgänge leicht abweichen. Wenn Sie ein anderes Betriebssystem verwenden, gelten einige Vorgänge für Sie eventuell nicht.
- Die in diesem Handbuch beschriebenen Funktionen sind für die meisten Modelle gleich. Einige Funktionen sind auf Ihrem Computer unter Umständen nicht verfügbar, und/oder Ihr Computer umfasst möglicherweise Funktionen, die in diesem Benutzerhandbuch nicht beschrieben werden. •
- Die Abbildungen in diesem Anhang beziehen sich auf das Lenovo B50-70, wenn nicht anders angegeben.
- Die Abbildungen in dieser Gebrauchsanweisung stimmen eventuell nicht mit dem tatsächlichen Produkt überein. Beziehen Sie sich bitte auf das tatsächliche Produkt.

#### **Zulassungshinweis**

Informationen dazu finden Sie unter "Handbücher" auf http://support.lenovo.com. •

#### **Erste Ausgabe (Dezember 2014) © Copyright Lenovo 2014.**

LIMITED AND RESTRICTED RIGHTS NOTICE: HINWEIS ZU EINGESCHRÄNKTEN RECHTEN: Wenn Daten oder Software gemäß eines "GSA"-(General Services Administration-)Vertrags bereitgestellt werden, unterliegt die Verwendung, Reproduktion oder Offenlegung den in Vertragsnummer GS-35F-05925 aufgeführten Einschränkungen.

## Lenovo Bedienungsanleitung

Anweisungen und technische Informationen in diesem Handbuch gelten fürdie folgenden Notebook-Computer von Lenovo, falls nicht anders angegeben.

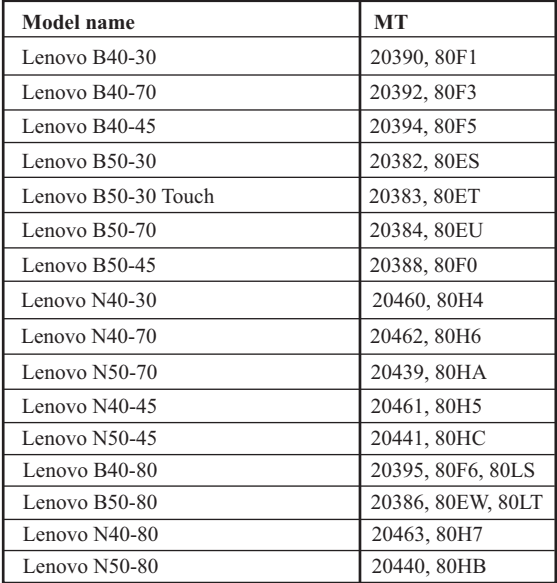

## Inhalt

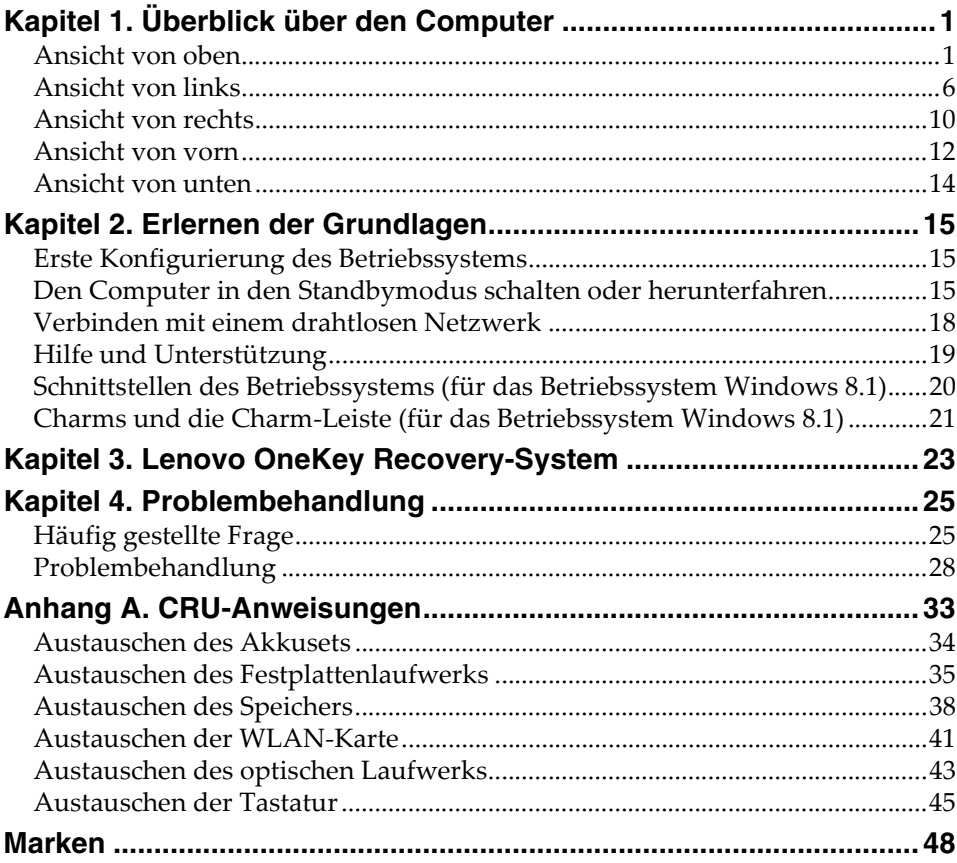

## <span id="page-6-1"></span><span id="page-6-0"></span>**Ansicht von oben -**

**B40-30/N40-30/B40-70/N40-70/B40-45/N40-45/B40-80/N40-80** 

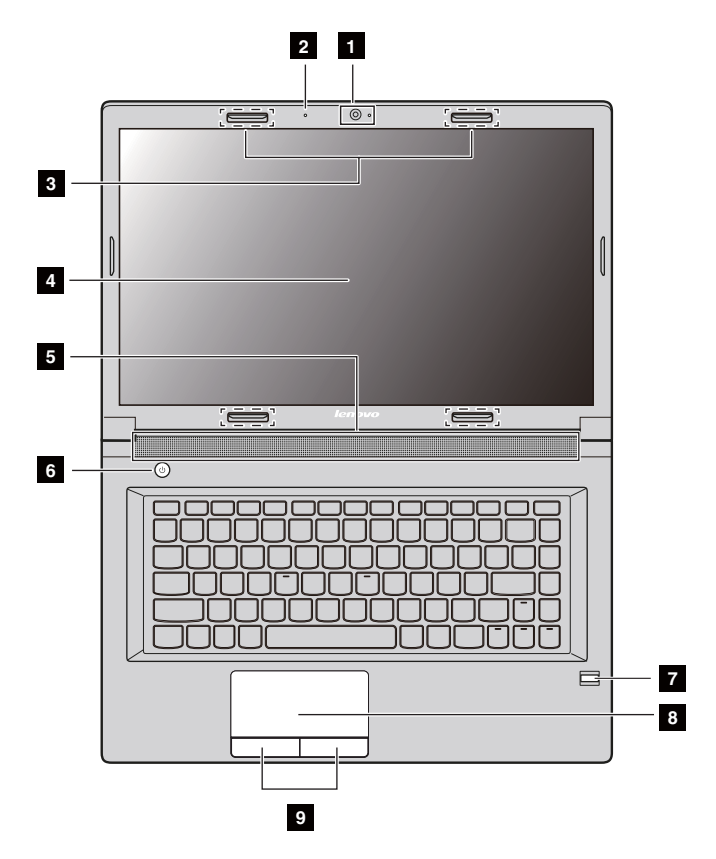

 **B50-30/B50-30 Touch/B50-70/N50-70/B50-45/N50-45/B50-80/ N50-80**

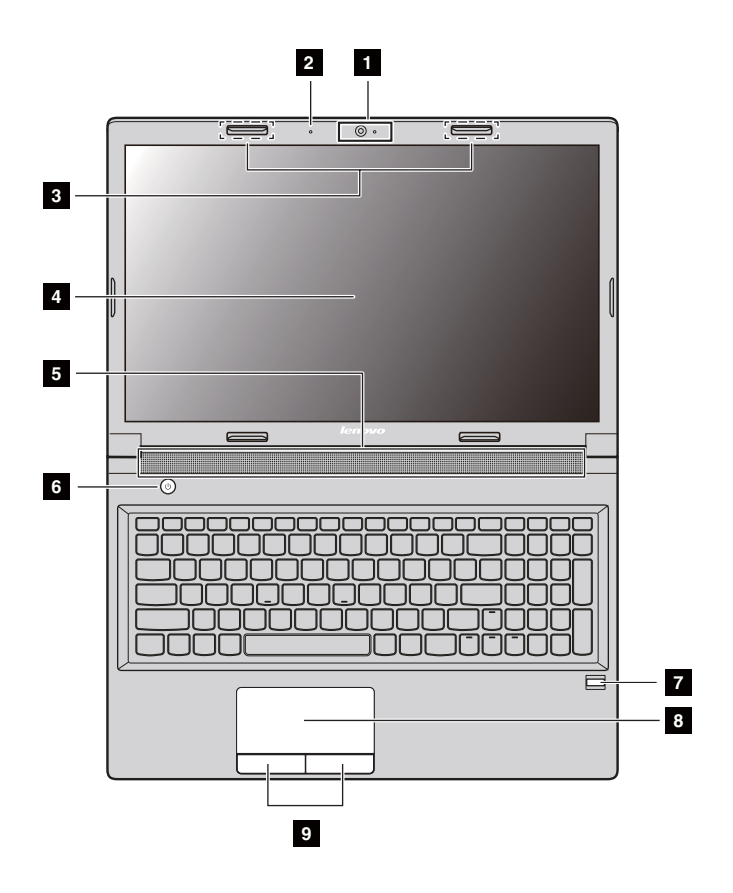

#### **Hinweis:**

- **•** Die mit gestrichelten Linien gekennzeichneten Bereiche sind von außen nicht sichtbar.
- **•** Die Abbildungen können sich vom tatsächlichen Produkt unterscheiden. Beziehen Sie sich bitte auf das tatsächliche Produkt.

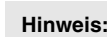

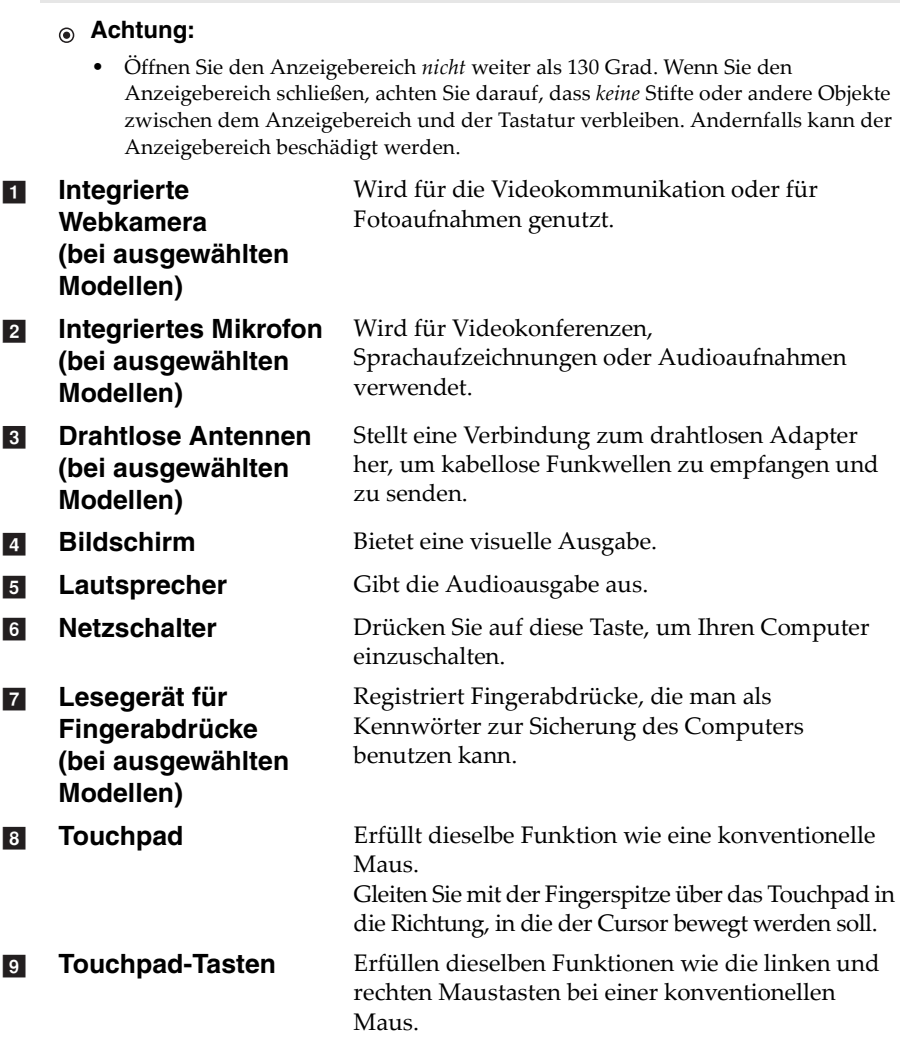

#### **Verwendung der Tastatur**

Ihr Computer verfügt über einen numerischen Tastenblock, Hotkeys und Funktionstasten, die in die standardmäßige Tastatur integriert sind.

#### **Numerischer Tastenblock (Gilt für die B50/N50-Serie)**

Die Tastatur verfügt über einen gesonderten numerischen Tastenblock. Drücken Sie zur Aktivierung oder Deaktivierung die numerische Feststelltaste **(Num Lock)**.

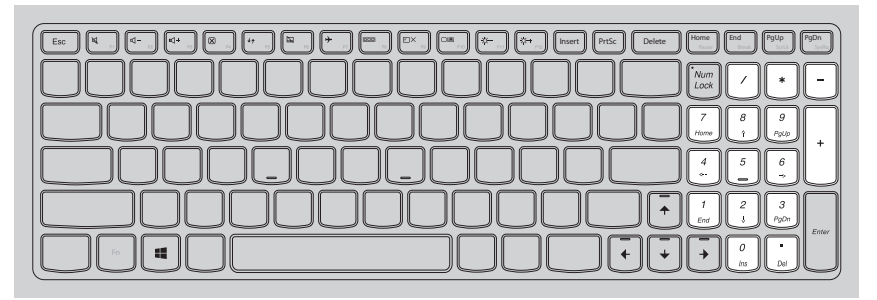

**Hinweis:** Wenn die Anzeige für den Num Lock-Modus leuchtet, ist der numerische Tastenblock aktiviert.

#### **Hotkeys**

Sie können schnell auf bestimmte Systemeinstellungen zugreifen, indem Sie die entsprechenden Hotkeys drücken.

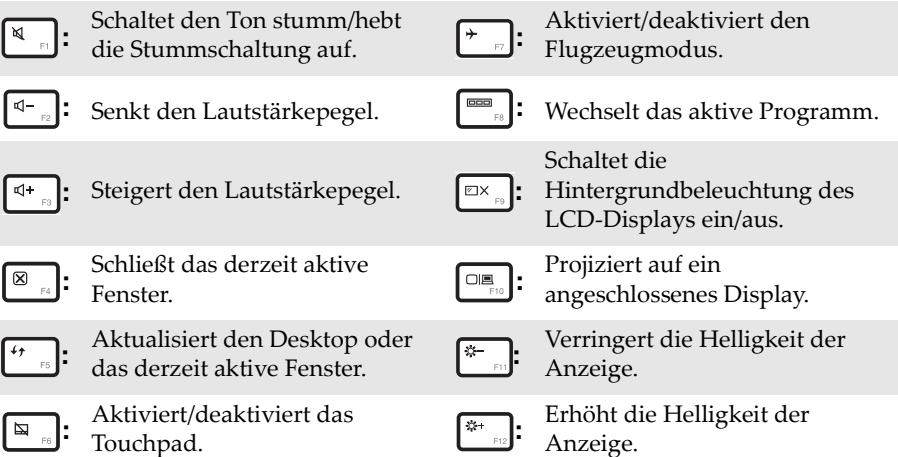

**Hinweis:** Wenn Sie den **HotKey Mode** (Hotkey-Modus) im BIOS Setup-Dienstprogramm von **Enabled** (Aktiviert) in **Disabled** (Deaktiviert) ändern, müssen Sie Fn zusammen mit dem entsprechenden Hotkey drücken.

#### **Kombinationen der Funktionstasten**

Drücken Sie die Fn-Taste 1 und anschließend eine der Funktionstasten 2, um die Kombinationen der Funktionstasten zu nutzen.

**B40-30/N40-30/B40-70/N40-70/B40-45/N40-45/B40-80/N40-80:**

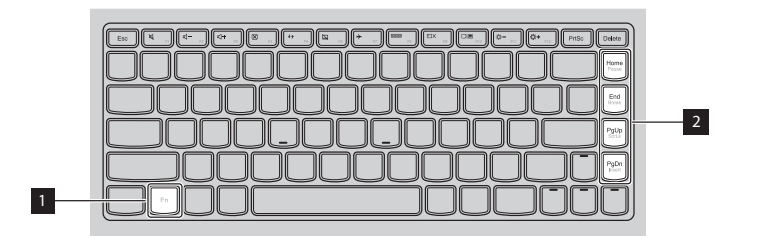

**B50-30/B50-30 Touch/B50-70/N50-70/B50-45/N50-45/B50-80/N50-80:**

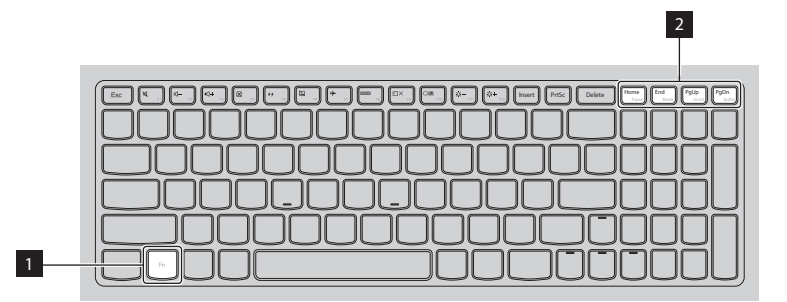

Im Folgenden finden Sie eine kurze Vorstellung der Kombinationen der Funktionstasten.

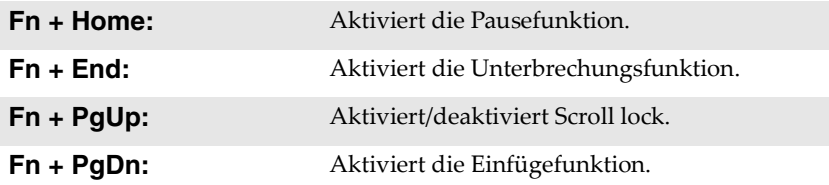

## <span id="page-11-0"></span>**Ansicht von links**

 **B40-30/N40-30/B40-70/N40-70/B40-45/N40-45/B50-30/B50-30 Touch/B50-45/N50-45/B40-80/N40-80**

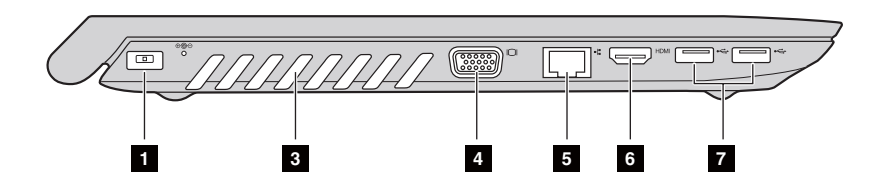

**B50-70/N50-70/B50-80/N50-80**

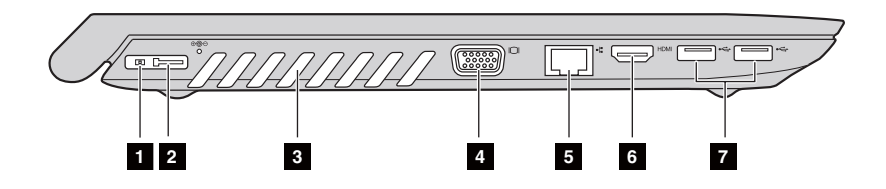

- **Wechselstromadapter-Buchse** a
- **Lenovo OneLink-Anschluss (bei ausgewählten Modellen)**  $\sqrt{2}$

Schließen Sie den Wechselstromadapter hier an.

Wenn der Wechselstromadapter an die Wechselstromadapter-Buchse angeschlossen ist, wird der Computer mit Strom versorgt und der Akku geladen. Wenn eine unterstützte Version eines ThinkPad OneLink Dock mit dem Lenovo OneLink-Anschluss verbunden wurde, kann man nicht nur die Möglichkeiten des Computers weiter ausbauen, sondern erhält auch Strom für den Computer und man kann den Akku laden.

Für eine Nutzung des Lenovo OneLink-Anschlusses müssen Sie zuerst die Abdeckung des Anschlusses von Lenovo OneLink entfernen.

**Hinweis:** Stellen Sie sicher, dass Sie die Abdeckung des Anschlusses sicher verwahren. Bringen Sie sie wieder beim Lenovo OneLink-Anschluss an, wenn Sie ihn nicht mehr nutzen.

**Belüftungsschlitze** Leiten Wärme aus dem Geräteinneren ab.  $\overline{3}$ 

- **Achtung:**
	- **•** Achten Sie darauf, dass keiner der Lüftungsschlitze blockiert ist. Andernfalls könnte sich der Computer überhitzen.
- **VGA-Anschluss** Bietet Anschluss für externe Anzeigegeräte.  $\vert$   $\vert$
- $\overline{5}$

**RJ-45-Anschluss** Verbindet den Computer mit einem Ethernet-Netzwerk.

#### **Gefahr:**

**•** Zur Vermeidung eines Stromschlags sollten Sie den Ethernet-Anschluss mit keinem Telefonkabel verbinden. Sie können an diesen Anschluss nur ein Ethernetkabel anschließen.

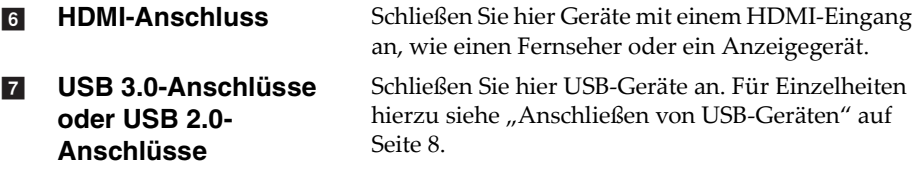

**Hinweis:** Der USB-3.0-Anschluss ist mit USB 1.1, 2.0 und 3.0 kompatibel.

#### <span id="page-13-0"></span>**Anschließen von USB-Geräten**

Sie können Ihren Computer mit einem USB-Gerät verbinden, indem Sie den USB-Stecker (Typ A) in den USB-Anschluss Ihres Computers stecken.

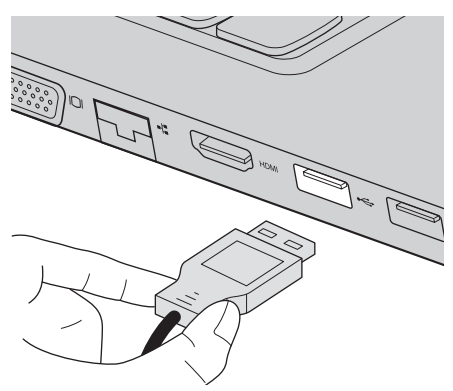

Wenn Sie zum ersten Mal ein USB-Gerät an einen USB-Anschluss Ihres Computers anschließen, installiert Windows automatisch einen Treiber für dieses Gerät. Nachdem der Treiber installiert ist, können Sie das Gerät trennen und erneut anschließen, ohne weitere Schritte ausführen zu müssen.

**Hinweis:** Normalerweise erkennt Windows ein neu angeschlossenes Gerät, nachdem es angeschlossen wurde, und installiert den Treiber automatisch. Bei einigen Geräten könnte es aber erforderlich sein, dass Sie den Treiber vor dem Anschluss installieren. Sehen Sie sich vor dem Anschließen die vom Hersteller des Geräts bereitgestellte Dokumentation näher an.

Stellen Sie sicher, dass der Computer die Datenübertragung mit diesem Gerät beendet hat, bevor Sie ein USB-Speichergerät trennen. Klicken Sie im Benachrichtigungsbereich auf dem Windows Desktop-Bildschirm **Hardware sicher entfernen und Medium auswerfen**, um das Gerät vor dem Trennen zu entfernen.

#### **Hinweis:**

- **•** Wenn Ihr USB-Gerät über ein Netzkabel verfügt, schließen Sie das Gerät an eine Stromquelle an, bevor Sie es anschließen. Anderenfalls könnte das Gerät nicht erkannt werden.
- **•** Im Energiesparmodus können Sie statt der Maus nur die Tastatur nutzen, um den Computer zu reaktivieren.

**Verbinden mit einem verdrahteten Netzwerk**

Verbindungen mit Kabel bieten eine zuverlässige und sichere Möglichkeit, den Computer mit dem Internet zu verbinden.

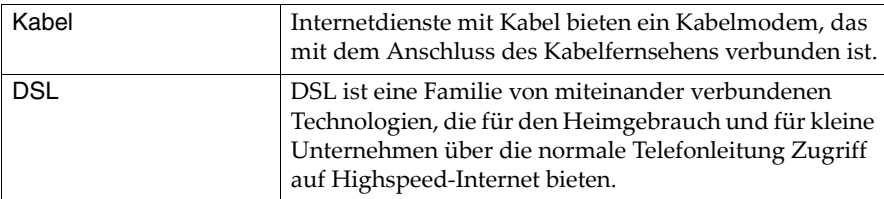

#### **Hardware-Verbindungen:**

Kabel **DSL** 

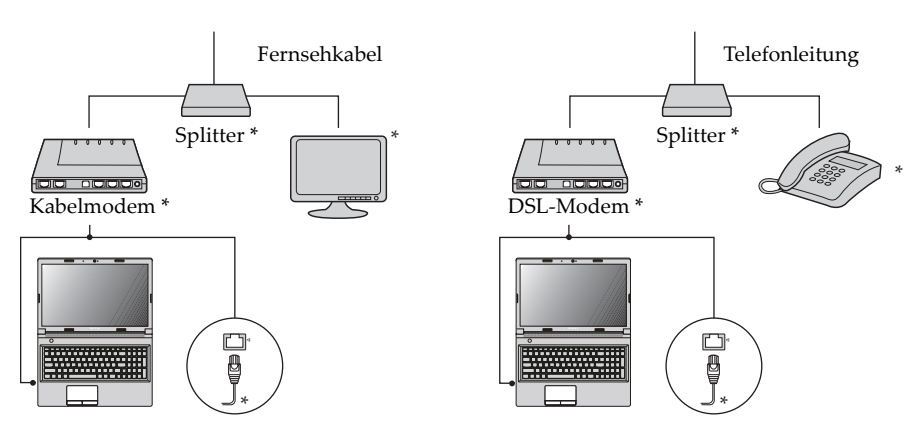

\* Nicht im Lieferumfang.

**Hinweis:** Die Diagramme oben dienen ausschließlich als Referenz. Die tatsächliche Art der Verbindung könnte eine andere sein.

#### **Softwarekonfiguration**

Wenden Sie sich an Ihren Internetanbieter, um weitere Informationen zum Konfigurieren Ihres Computers zu erhalten.

<span id="page-15-0"></span>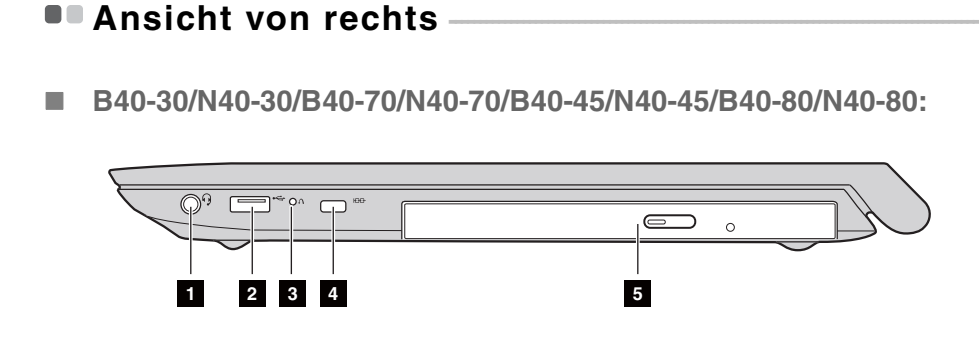

 **B50-30/B50-30 Touch/B50-70/N50-70/B50-45/N50-45/B50-80/ N50-80:** 

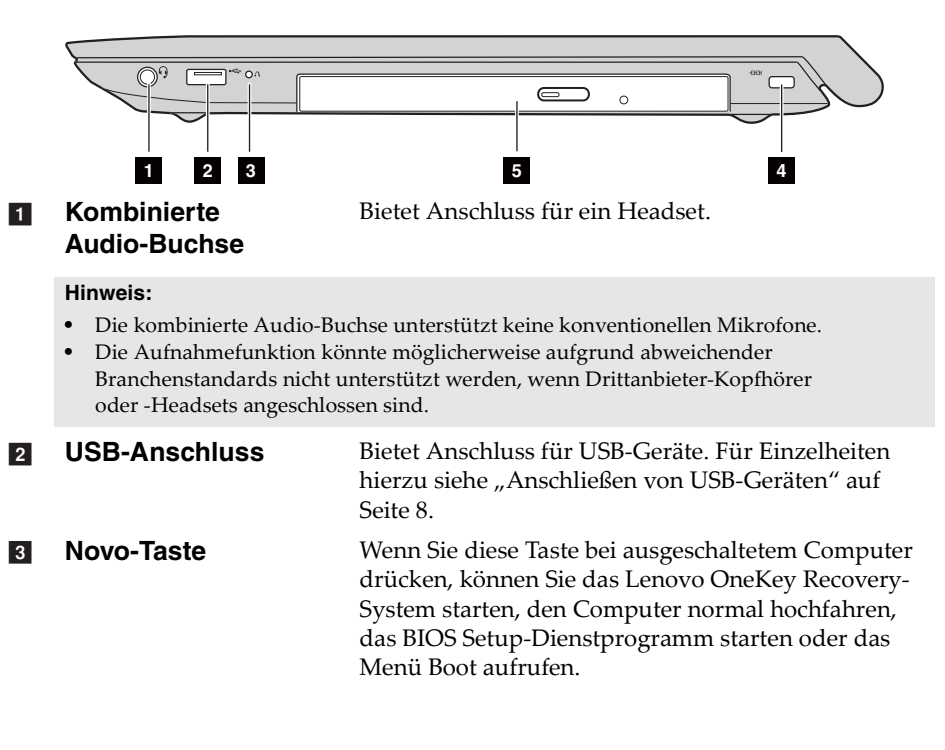

#### **Einschubfach für das Kensington-Schloss** Bringen Sie hier ein Sicherheitsschloss an (nicht im Liexferumfang), um Ihren Computer vor Diebstahl und unautorisierter Nutzung zu schützen. Sie können an Ihrem Computer ein Sicherheitsschloss anbringen, sodass er ohne Ihre Erlaubnis nicht entfernt werden kann. Für nähere Details zum Anbringen des Sicherheitsschlosses beziehen Sie sich bitte auf die Beschreibung, die mit dem Sicherheitsschloss geliefert wurde, das Sie erworben haben.  $\vert$  4

#### **Hinweis:**

- **•** Stellen Sie vor einem Kauf eines Sicherheitsprodukts fest, ob es mit dieser Art von Sicherheitsschlüsselloch kompatibel ist.
- **•** Die Bewertung, Auswahl und Inbetriebnahme der Sicherungsgeräte und Sicherheitsfunktionen liegen in Ihrer Verantwortung. Lenovo gibt keinerlei Kommentar oder Urteil ab und bietet keine Gewährleistung bezüglich der Funktion, Qualität oder Leistung der Sicherungsgeräte und Sicherheitsfunktionen.

**5** Optisches Laufwerk **(bei ausgewählten Modellen)** Liest/brennt einen optischen Datenspeicher.

## <span id="page-17-0"></span>**Ansicht von vorn**

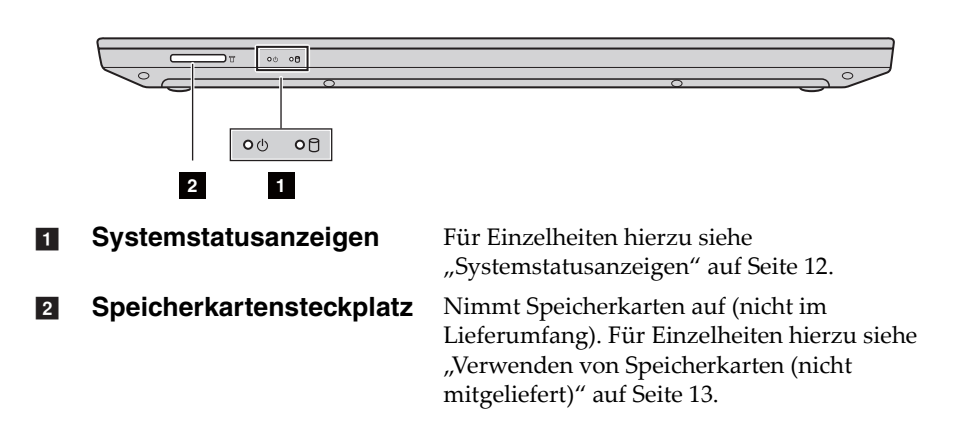

#### <span id="page-17-1"></span>**Systemstatusanzeigen**

Die Systemstatusanzeigen geben den aktuellen Status Ihres Computers an.

#### **Strom- und Akkustatusanzeige**

- **Grün:** Der Akku ist zwischen 20 % und 100 % geladen, und der Wechselstromadapter ist nicht mit dem Computer verbunden, oder der Akku ist zwischen 80 % und 100 % geladen, und der Wechselstromadapter ist mit dem Computer verbunden.
- **Grün blinkend:** Der Akku ist zwischen 20 % und 80 % geladen, und der Wechselstromadapter ist mit dem Computer verbunden, oder der Computer befindet sich im Energiesparmodus.
- **Gelb:** Der Akku ist zwischen 5 % und 20 % geladen, und der Wechselstromadapter ist nicht mit dem Computer verbunden.
- **Gelb blinkend:** Der Akku ist zwischen 20 % und weniger geladen und der Wechselstromadapter ist mit dem Computer verbunden.
- **Aus:** Der Akku wurde herausgenommen, oder der Akku ist zwischen 5 % und weniger geladen, und der Wechselstromadapter ist mit dem Computer verbunden, oder der Computer wurde ausgeschaltet oder in den Ruhezustand versetzt.

## **Festplattenlaufwerk-Anzeige**

Wenn diese Anzeige aktiviert ist, werden auf dem Festplattenlaufwerk Daten gelesen oder geschrieben.

#### **Achtung:**

- **•** Wenn die Anzeige aktiviert ist, sollten Sie den Computer nicht in den Energiesparmodus herunterfahren oder ausschalten.
- **•** Wenn die Anzeige aktiviert ist, sollten Sie den Computer nicht bewegen. Eine plötzliche Erschütterung könnte zu Fehlern auf dem Festplattenlaufwerk führen.

#### <span id="page-18-0"></span>**Verwenden von Speicherkarten (nicht mitgeliefert)**

Ihr Computer unterstützt die nachstehenden Speicherkartentypen:

- Secure Digital-Karte (SD)
- Secure Digital High Capacity-Karte (SDHC)
- SD eXtended Capacity-Karte (SDXC)
- MultiMediaCard (MMC)
- **Achtung:**
	- **•** Fügen Sie gleichzeitig *nur* eine Karte in den Steckplatz.
	- **•** SDIO-Geräte werden von diesem Kartenleser nicht unterstützt (z. B. SDIO Bluetooth usw.).

#### **Einfügen einer Speicherkarte**

Stecken Sie eine Speicherkarte ein, bis sie hörbar einrastet.

**Hinweis:** Wenn der Computer mit einer Platzhalterkarte geliefert wird, drücken Sie die Platzhalterkarte, um sie zu entfernen, bevor Sie eine Speicherkarte einsetzen.

#### **Entfernen einer Speicherkarte**

1 Schieben Sie die Speicherkarte ein, bis Sie ein Klicken hören.

2 Ziehen Sie die Speicherkarte vorsichtig aus dem Speicherkarten-Einschubfach heraus.

#### **Achtung:**

**•** Deaktivieren Sie die Speicherkarte vor dem Entfernen über **Hardware sicher entfernen und Medium auswerfen**, um fehlerhafte Daten zu vermeiden.

## <span id="page-19-0"></span>**Ansicht von unten -**

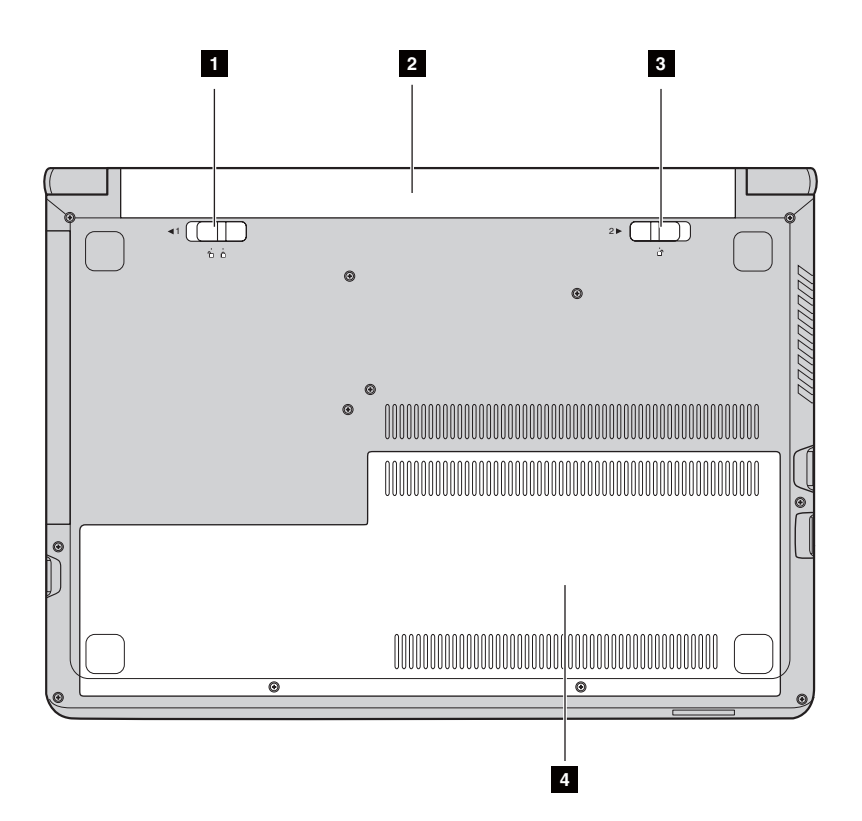

- **Akkufachverriegelung manuell** a
- $\overline{2}$
- **Akkufachverriegelung gefedert**  $3$
- **Abdeckung des Steckplatzes auf der Unterseite** d

Verhindert, dass das Akkuset aus dem Akkufach herausfällt.

**Akkuset** Versorgt den Computer mit Strom.

Verhindert, dass das Akkuset aus dem Akkufach herausfällt.

Das Festplattenlaufwerk, Speichermodul und die Mini-PCI-Express-Karte werden hier eingesetzt.

## <span id="page-20-0"></span>**Kapitel 2. Erlernen der Grundlagen**

## <span id="page-20-1"></span>**Erste Konfigurierung des Betriebssystems**

Das Betriebssystem muss bei der ersten Anwendung konfiguriert werden. Die Konfiguration umfasst normalerweise die folgenden Schritte:

- Akzeptieren des Endbenutzer-Lizenzvertrags
- Konfigurieren der Internetverbindung
- Registrieren des Betriebssystems
- Erstellen eines Benutzerkontos

## <span id="page-20-2"></span>**Den Computer in den Standbymodus schalten oder**  herunterfahren

Wenn Sie Ihre Arbeit am Computer abgeschlossen haben, können Sie diesen in den Standbymodus bringen oder herunterfahren.

#### **Computer auf Standbymodus schalten**

Wenn Sie den Computer für kurze Zeit verlassen, sollten Sie ihn in den Energiesparmodus versetzen. Wenn sich der Computer im Energiesparmodus befindet, können Sie ihn schnell wieder in Betriebsbereitschaft versetzen, ohne den Startprozess durchzuführen.

Den Computer können Sie auf folgende Weisen in den Energiesparmodus versetzen:

- Schließen Sie den Deckel.
- Drücken Sie den Netzschalter.
- Führen Sie abhängig vom Betriebssystem folgende Schritte durch. **Für das Windows 7-Betriebssystem:**

Klicken Sie auf Start  $\rightarrow$  Finergie sparen.

#### **Für das Windows 8.1-Betriebssystem:**

Öffnen Sie die Charm-Leiste, und wählen Sie dann **Einstellungen** 

### Ein/Aus (b) - Energie sparen.

#### **Achtung:**

**•** Warten Sie, bis die Stromanzeige und die Akkustatusanzeige beginnen zu blinken (und damit anzeigen, dass sich der Computer im Energiesparmodus befindet), bevor Sie Ihren Computer bewegen. Wenn Sie Ihren Computer bewegen, während sich die Festplatte dreht, kann sie beschädigt werden und das kann zu Datenverlust führen.

#### **Kapitel 2. Erlernen der Grundlagen**

Sie können den Computer auf folgende Weisen in den Betriebsmodus versetzen:

- Drücken Sie den Netzschalter.
- Drücken Sie die Fn-Taste auf der Tastatur.

**Herunterfahren des Computers**

Wenn Sie Ihren Computer über längere Zeit nicht benutzen, schalten Sie ihn aus.

So fahren Sie Ihren Computer herunter:

• **Für das Windows 7-Betriebssystem:**

Klicken Sie auf Start **Herunterfahren**.

• **Für das Windows 8.1-Betriebssystem:**

Öffnen Sie die Charms-Leiste und wählen Sie **Einstellungen** →

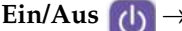

**Ein/Aus** → **Herunterfahren**.

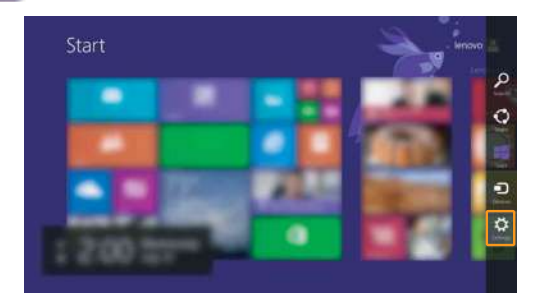

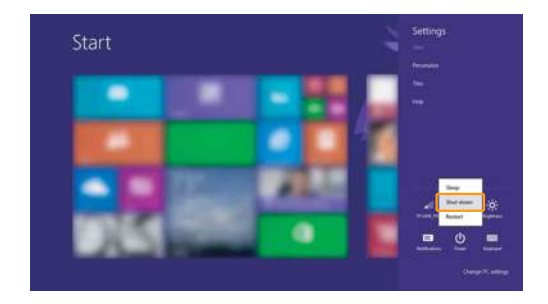

• Klicken Sie mit der rechten Maustaste auf die Schaltfläche "Start" in der linken unteren Ecke und wählen Sie dann **Herunterfahren oder Abmelden** → **Herunterfahren**.

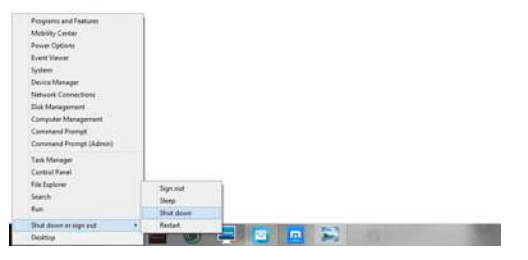

• Klicken Sie auf dem Start-Bildschirm auf (1) und wählen Sie **Herunterfahren**.

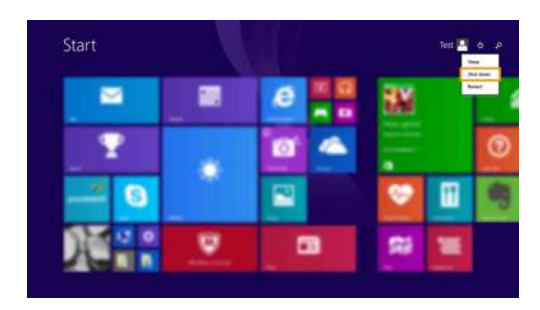

**Anmerkung:** Dieser Vorgang ist von den BIOS-Einstellungen abhängig, beachten Sie daher das tatsächliche Produkt.

#### **Kapitel 2. Erlernen der Grundlagen**

## <span id="page-23-0"></span>**U** Verbinden mit einem drahtlosen Netzwerk -

#### **Aktivieren der drahtlosen Verbindung**

Gehen Sie wie folgt vor, um eine Verbindung mit einem drahtlosen Netzwerk herzustellen:

1 Vergewissern Sie sich, dass der Flugzeugmodus ausgeschaltet ist. Wenn der Flugzeugmodus eingeschaltet ist, drücken Sie den Hotkey F7 ( $\left\{\uparrow\right\}$ ), um ihn auszuschalten.

2 Zeigt die verfügbaren drahtlosen Netzwerke an.

#### **•Für das Windows 7-Betriebssystem:**

Klicken Sie im Windows-Infobereich auf das Symbol für den Status der drahtlosen Netzverbindung. Es wird eine Liste mit den verfügbaren drahtlosen Netzwerken angezeigt.

#### **•Für das Windows 8.1-Betriebssystem:**

Öffnen Sie die Charm-Leiste, und wählen Sie **Einstellungen** 

**.** Es wird eine Liste mit den verfügbaren drahtlosen Netzwerken angezeigt.

3 Klicken Sie auf einen Netzwerknamen in der Liste, und klicken Sie dann auf **Verbinden**.

**Hinweis:**Einige Netzwerke erfordern einen Netzwerksicherheitsschlüssel oder ein Kennwort, damit eine Verbindung hergestellt werden kann.

> Um eine Verbindung zu einem dieser Netzwerke herzustellen, wenden Sie sich an den Netzwerkadministrator oder den Internetanbieter, um den Sicherheitsschlüssel oder das Kennwort zu erhalten.

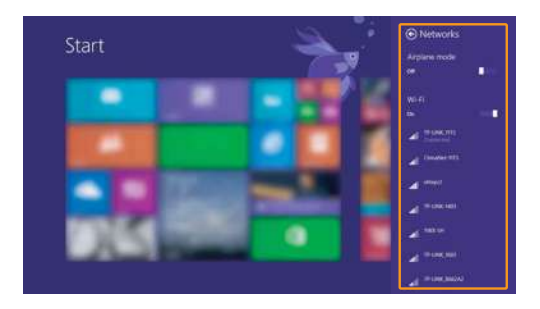

#### ■ Softwarekonfiguration

Wenden Sie sich an Ihren Internetanbieter, und suchen Sie in der Windows-Hilfe und im Support Center, um weitere Informationen zum Konfigurieren Ihres Computers zu erhalten.

## <span id="page-24-0"></span>**Hilfe und Unterstützung**

Sollten Sie Fragen zur Verwendung des Windows-Betriebssystems haben, wenden Sie sich an Windows-Hilfe und Support. Zugriff auf die Windows-Hilfe und den Support erhalten Sie:

• **Für das Windows 7-Betriebssystem:**

Klicken Sie auf Start  $\leftrightarrow$  + Hilfe und Support.

- **Für das Windows 8.1-Betriebssystem:**
	- Öffnen Sie die Charm-Leiste, und wählen Sie **Einstellungen**. Wählen Sie dann im Menü Einstellungen die Option Hilfe.
	- Drücken Sie die Windows-Tasten  $\boxed{\blacksquare}$  + **Fn + F1 oder Fn + F1.**

Sie können die Windows Hilfe und Support-Datei auf Ihrem Computer lesen. Indem Sie auf einen der beiden Links klicken, die unter **Weitere Hilfe** aufgeführt sind, können Sie Hilfe und Support auch online finden.

**Hinweis:**Windows 8.1 bietet außerdem die Anwendung **Hilfe**+**Tipps**. Diese finden Sie auf dem Startbildschirm. Sie enthält weitere Informationen zu neuen Funktionen von Windows 8.1.

## <span id="page-25-0"></span>**Schnittstellen des Betriebssystems (für das**  Betriebssystem Windows 8.1)

Windows 8.1 umfasst zwei wesentliche Benutzeroberflächen: den Start-Bildschirm und den Windows-Desktop.

Gehen Sie wie folgt vor, um vom Start-Bildschirm zum Windows-Desktop umzuschalten:

- Wählen Sie die Desktop-Kachel im Start-Bildschirm.
- Drücken Sie die Windows-Taste  $\boxed{\blacksquare}$  + D.

Gehen Sie wie folgt vor, um vom Desktop zum Start-Bildschirm umzuschalten:

- Wählen Sie in der Charm-Leiste **Start** .
- Drücken Sie die Windows-Taste  $\lceil \cdot \rceil$
- Bewegen Sie den Cursor in die linke untere Ecke, und wählen Sie dann die Schaltfläche des Startbildschirms aus.

#### **Startbildschirm Desktop**

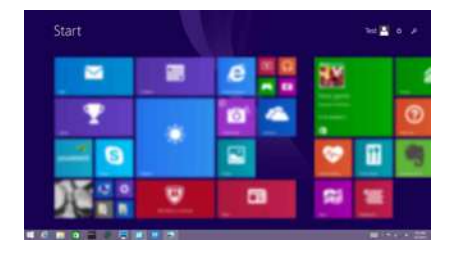

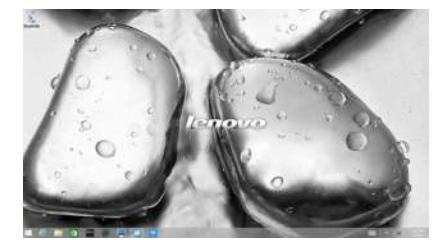

## <span id="page-26-0"></span>**Charms und die Charm-Leiste (für das**  Betriebssystem Windows 8.1) -

**Charms** sind Navigationsschaltflächen, mit denen Sie schnell auf grundlegende Aufgaben zugreifen können. Sie umfassen: Suchen, Teilen, Start, Geräte und Einstellungen. Die **Charm-Leiste** ist das Menü, das die Charms enthält. Sie können die Charm-Leiste auf folgende Weise anzeigen:

• Bewegen Sie den Cursor in die obere rechte oder untere rechte Ecke, bis die Charm-Leiste angezeigt wird.

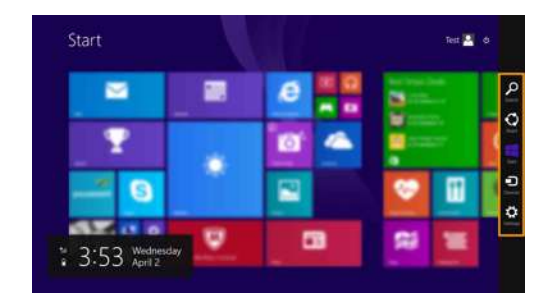

• Drücken Sie die Windows-Taste  $\lceil \cdot \rceil$  + C.

## **Charm Suchen**

Der Charm **Suchen** bietet vielfältige neue Möglichkeiten für die Suche zum Beispiel nach Einstellungen, Dateien, Bildern und Videos im Web usw.

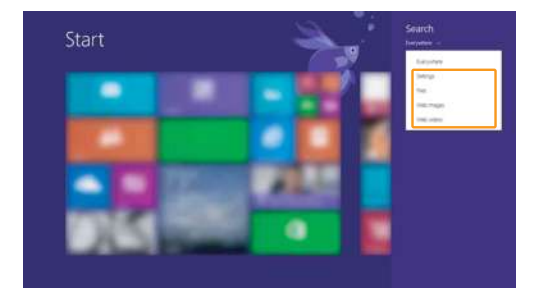

#### **Kapitel 2. Erlernen der Grundlagen**

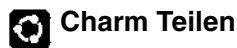

Der Charm **Teilen** ermöglicht Ihnen, Links, Fotos, und weiteres an Ihre Freunde und soziale Netzwerke zu senden, ohne dass Sie die Anwendung, in der Sie sich gerade befinden, verlassen müssen.

### **Charm Start**

Der Charm **Start** ermöglicht Ihnen eine schnelle Navigation zum Startbildschirm.

#### **Charm Geräte**

Der Charm **Geräte** ermöglicht es Ihnen, Verbindungen zu externen Geräten herzustellen oder Dateien an diese zu senden, darunter Geräte zur Wiedergabe, zum Drucken und Projizieren.

## **Charm Einstellungen**

Der Charm **Einstellungen** ermöglicht Ihnen die Durchführung grundlegender Aufgaben, wie beispielsweise die Einstellung der Lautstärke oder das Herunterfahren des Computers. Außerdem können Sie über den Charm **Einstellungen** die Systemsteuerung aufrufen, wenn Sie sich auf dem Desktop-Bildschirm befinden.

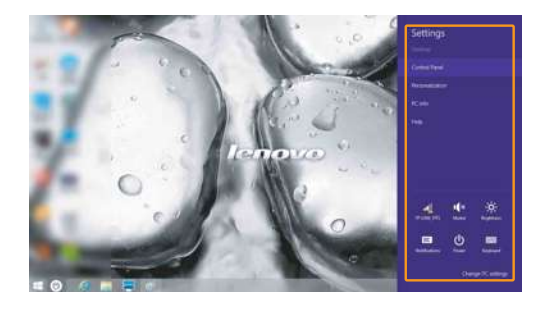

## <span id="page-28-0"></span>**Kapitel 3. Lenovo OneKey Recovery-System**

Das Lenovo OneKey Recovery-System ist eine Software, mit der Sie Ihren Computer sichern und wiederherstellen können. Mit dieser Software können Sie die Systempartition bei einem Systemausfall auf den ursprünglichen Status zurücksetzen. Sie können bei Bedarf auch Benutzersicherungen für eine einfache Wiederherstellung erstellen.

#### **Hinweis:**

- **•** Das OneKey Recovery-System ist bei einigen Modellen nicht installiert. Maßgeblich ist das tatsächliche Produkt.
- **•** Wenn auf Ihrem Computer ein GNU/Linux-Betriebssystem vorinstalliert ist, steht OneKey Recovery nicht zur Verfügung.
- **•** Damit Sie die OneKey Recovery-System-Funktionen anwenden können, enthält Ihre Festplatte bereits eine versteckte Partition mit einer System-Imagedatei und den OneKey Recovery-System-Programmdateien. Diese voreingestellte Partition ist aus Sicherheitsgründen versteckt und die Ursache dafür, dass der Platz auf der Festplatte geringer ist als angegeben.

#### **Sichern der Systempartition**

Sie können die Systempartition in einer Imagedatei sichern. Gehen Sie wie folgt vor, um die Systempartition zu sichern:

- 1 Klicken Sie im Startbildschirm auf **OneKey Recovery**, um das Lenovo One Key Recovery-System zu starten.
- 2 Klicken Sie auf **Systemsicherung**.
- 3 Wählen Sie einen Speicherort für die Sicherung und klicken Sie auf **Weiter**, um die Sicherung zu starten.

#### **Hinweis:**

- **•** Sie können einen Sicherungsort auf der lokalen Festplatte oder auf einem externen Speichergerät wählen.
- **•** Der Sicherungsprozess kann eine Weile dauern.
- **•** Der Sicherungsprozess ist nur verfügbar, wenn Windows normal gestartet werden kann.

#### **Wiederherstellen**

Sie können die Systempartition auf ihren ursprünglichen Status oder einen zuvor erstellten Sicherungspunkt wiederherstellen. Gehen Sie wie folgt vor, um die Systempartition wiederherzustellen:

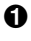

1 Drücken Sie die Novo-Taste, oder klicken Sie im Startbildschirm auf **OneKey Recovery**, um das Lenovo OneKey Recovery-System zu starten.

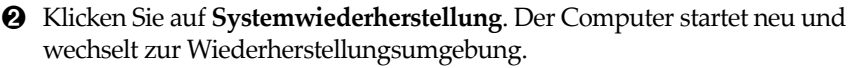

#### **Kapitel 3. Lenovo OneKey Recovery-System**

3 Befolgen Sie die Anweisungen auf dem Bildschirm, um die Systempartition auf ihren ursprünglichen Status oder einen zuvor erstellten Sicherungspunkt wiederherzustellen.

#### **Hinweis:**

- **•** Der Wiederherstellungsvorgang kann nicht rückgängig gemacht werden. Stellen Sie sicher, dass Sie alle Daten sichern, die Sie auf der Systempartition erhalten möchten, bevor Sie den Wiederherstellungsprozess starten.
- **•** Der Wiederherstellungsprozess kann eine Weile dauern. Schließen Sie während des Wiederherstellungsprozesses unbedingt den Wechselstromadapter an den Computer an.
- **•** Die oben aufgeführten Anleitungen sollten befolgt werden, wenn Windows normal gestartet werden kann.
- **•** Das Lenovo OneKey Recovery-System kann bei einem Windows 7-System nicht durch Drücken der Novo-Taste gestartet werden, wenn sich der Computer im Ruhezustand befindet.

Befolgen Sie die unten stehenden Schritte, um das Lenovo OneKey Recovery-System zu starten, wenn Windows nicht gestartet werden kann:

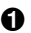

- **1** Schalten Sie den Computer aus.
- 2 Drücken Sie die Novo-Taste. Wählen Sie über das **Menü der Novo-Taste** die **Systemwiederherstellung**, und drücken Sie die Eingabetaste.

## <span id="page-30-0"></span>**Kapitel 4. Problembehandlung**

## <span id="page-30-1"></span>**Häufig gestellte Frage**

Dieser Abschnitt listet die häufig gestellten Fragen nach Kategorie auf.

#### **Informationen finden**

#### **Welche Vorsichtsmaßnahmen muss ich bei der Benutzung meines Computers beachten?**

Das Informationsmaterial *Sicherheitsanleitung und allgemeines Informationshandbuch von Lenovo* ist im Lieferumfang Ihres Computers beinhaltet und enthält Sicherheitsvorkehrungen zur Benutzung Ihres Computers. Lesen und befolgen Sie diese Vorsichtsmaßnahmen, wenn Sie Ihren Computer benutzen.

#### **Wo kann ich die Hardware-Spezifikationen meines Computers finden?**

Die Hardware-Spezifikationen des Computers sind in den gedruckten Broschüren im Lieferumfang des Computers aufgeführt.

#### **Wo kann ich Informationen zu Garantie und Haftung finden?**

Um mehr über die Gewährleistung Ihres Computers zu erfahren, inklusive Gewährleistungsdauer und Art der Gewährleistung, siehe Gewährleistungshandzettel mit der eingeschränkten Herstellergarantie von Lenovo, der im Lieferumfang Ihres Computers beinhaltet ist.

#### **Treiber und vorinstallierte Software**

#### **Wo finde ich die Installationsdatenträger für die von Lenovo vorinstallierte Software (Desktopsoftware)?**

Ihr Computer verfügt über keine Installationsdatenträger für die von Lenovo vorinstallierte Software. Wenn Sie vorinstallierte Software neu installieren müssen, finden Sie das Installationsprogramm auf der Partition D der Festplatte. Wenn Sie das Installationsprogramm dort nicht finden, laden Sie es sich von der Lenovo-Support-Website herunter.

#### **Wo finde ich Treiber für die verschiedenen Hardwaregeräte meines Computers?**

Wenn auf dem Computer ein Windows-Betriebssystem vorinstalliert ist, stellt Lenovo die benötigten Treiber für die Hardwaregeräte auf der Partition D der Festplatte bereit. Sie können auch die neuesten Gerätetreiber von der Lenovo-Support-Website herunterladen.

#### **Kapitel 4. Problembehandlung**

#### **Lenovo OneKey Recovery-System**

#### **Wo befinden sich die Wiederherstellungsdatenträger?**

Ihr Computer wird nicht mit Wiederherstellungsdatenträger ausgeliefert. Verwenden Sie das Recovery-System, wenn Sie das System auf den Werksstatus zurücksetzen müssen.

#### **Was kann ich unternehmen, wenn der Sicherungsvorgang fehlschlägt?**

Wenn Sie die Sicherung starten können, diese aber während des Sicherungsvorgangs fehlschlägt, führen Sie die folgenden Schritte aus:

- 1 Schließen Sie alle geöffneten Programme und starten Sie den Sicherungsvorgang erneut.
- 2 Überprüfen Sie, ob das Zielmedium beschädigt ist. Wählen Sie einen anderen Pfad und versuchen Sie es dann erneut.

#### **Wann muss ich das System auf den Werkstatus zurücksetzen?**

Nutzen Sie diese Funktion, wenn sich das Betriebssystem nicht starten lässt. Wenn auf der Systempartition wichtige Daten vorhanden sind, sichern Sie diese, bevor Sie die Wiederherstellung starten.

**BIOS Setup-Dienstprogramm**

#### **Was ist das BIOS Setup-Dienstprogramm?**

Das BIOS Setup-Dienstprogramm ist eine ROM-basierte Software. Sie kommuniziert grundlegende Computerinformationen und bietet Optionen zur Festlegung der Startgeräte, Sicherheit, Hardwaremodi und anderer Voreinstellungen.

#### **Wie kann ich das BIOS Setup-Dienstprogramm starten?**

So starten Sie das BIOS Setup-Dienstprogramm:

- **1** Schalten Sie den Computer aus.
- 2 Drücken Sie die Novo-Taste, und wählen Sie dann BIOS Setup (BIOS-Setup).

#### **Wie kann ich die Startpriorität ändern?**

Es gibt zwei Startprioritäten: **UEFI First** und **Legacy First**. Um die Startpriorität zu ändern, starten Sie das BIOS Setup-Dienstprogramm, und setzen Sie die Startpriorität im Menü Boot (Starten) auf UEFI First oder **Legacy First**.

#### **Wann muss ich die Startpriorität ändern?**

Standardmäßig ist die Startpriorität **UEFI First** ausgewählt. Wenn Sie eine Vorgängerversion des Betriebssystems (also eine frühere Version des aktuellen Betriebssystems) auf Ihrem Computer installieren müssen, müssen Sie die Startpriorität zu **Legacy First** ändern. Wenn Sie die Startpriorität nicht ändern, kann die Vorgängerversion des Betriebssystems nicht installiert werden.

#### **Hilfe**

#### **Wie kann ich mit dem Kunden-Supportcenter Kontakt aufnehmen?**

Siehe "Kapitel 3. Anfordern von Hilfe" des Dokuments *Sicherheitsanleitung und allgemeines Informationshandbuch von Lenovo*.

## <span id="page-33-0"></span>**PP**roblembehandlung

#### **Bildschirmprobleme**

Wenn ich den Computer einschalte, erscheint auf **d**em Bildschirm nichts.

Wenn ich den Computer einschalte, wird ein weißer Cursor auf einem ansonsten leeren Bildschirm angezeigt.

Mein Bildschirm wird ausgeblendet, während der Computer eingeschaltet ist.

- Sollte der Bildschirm leer sein, müssen Sie Folgendes sicherstellen:
	- Der Wechselstromadapter ist an den Computer und das Stromkabel an einer funktionierenden Steckdose angeschlossen ist.
	- Der Computer ist eingeschaltet ist. (Drücken Sie zur Bestätigung erneut auf den Netzschalter.)
	- Wenn Sie den Wechselstromadapter oder den Akku verwenden und die Akkustatusanzeige aktiviert ist, drücken Sie **F12** ( ), um die Helligkeit des Bildschirms zu erhöhen.
- Wenn diese Elemente korrekt eingestellt sind und Ihr Bildschirm leer bleibt, dann muss Ihr Computer repariert werden.
- Stellen Sie gesicherte Dateien in Ihrer Windows-Umgebung wieder her bzw. setzen Sie mithilfe des Wiederherstellungssystems den gesamten Inhalt Ihrer Festplatte auf die ursprünglichen Werkseinstellungen zurück. Wenn noch immer nur der weiße Cursor angezeigt wird, sollten Sie den Computer warten lassen.
- Möglicherweise ist Ihr Bildschirmschoner oder die Energieverwaltung aktiviert. Führen Sie einen der folgenden Schritte aus, um aus dem Bildschirmschoner- bzw. dem Energiesparmodus zu wechseln:
	- Berühren Sie das Touchpad.
	- Drücken Sie eine beliebige Taste auf der Tastatur.
	- Drücken Sie den Netzschalter.
	- Drücken Sie **F9** ( $\boxed{\ }$ <sup>[ $\boxed{\ }$ </sup>,), um zu überprüfen, ob die Hintergrundbeleuchtung für das LCD-Display deaktiviert wurde.
	- Wenn das Problem weiterhin besteht, führen Sie die Lösungsschritte für das nächste Problem aus: "Die Bildschirmanzeige ist nicht lesbar oder verzerrt".

## **Kapitel 4. Problembehandlung**

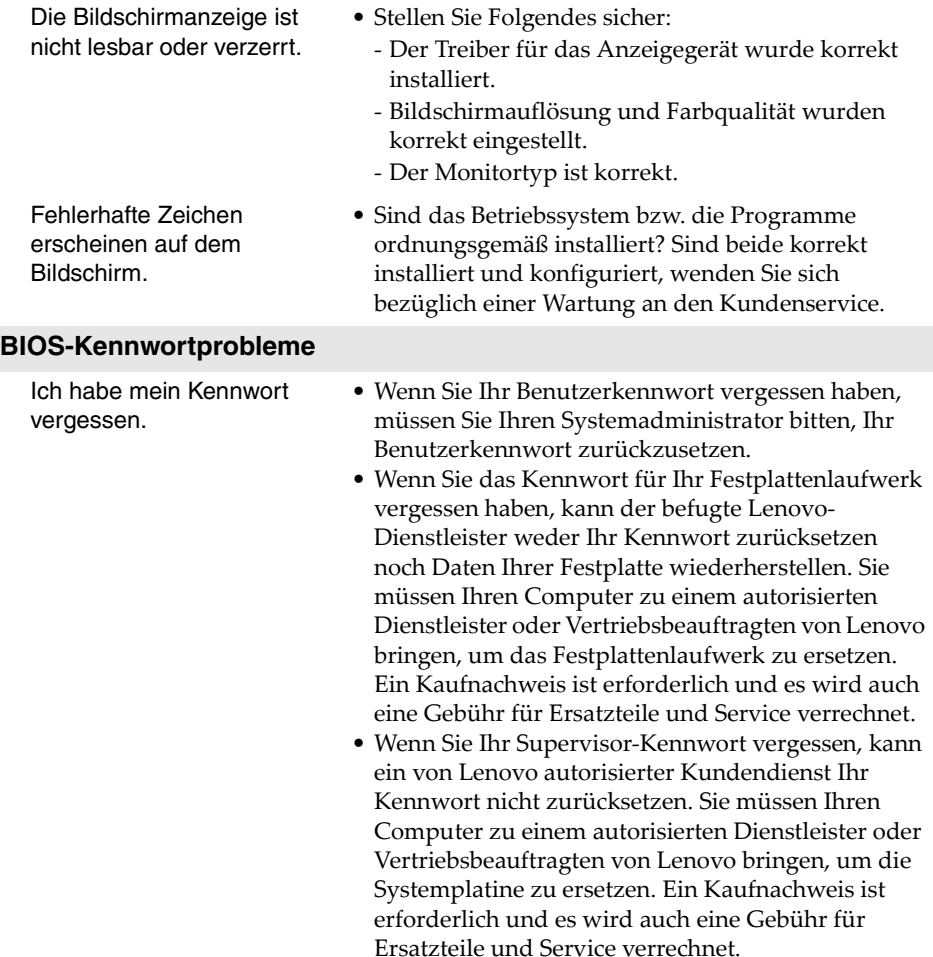

#### **Probleme mit dem Energiesparmodus**

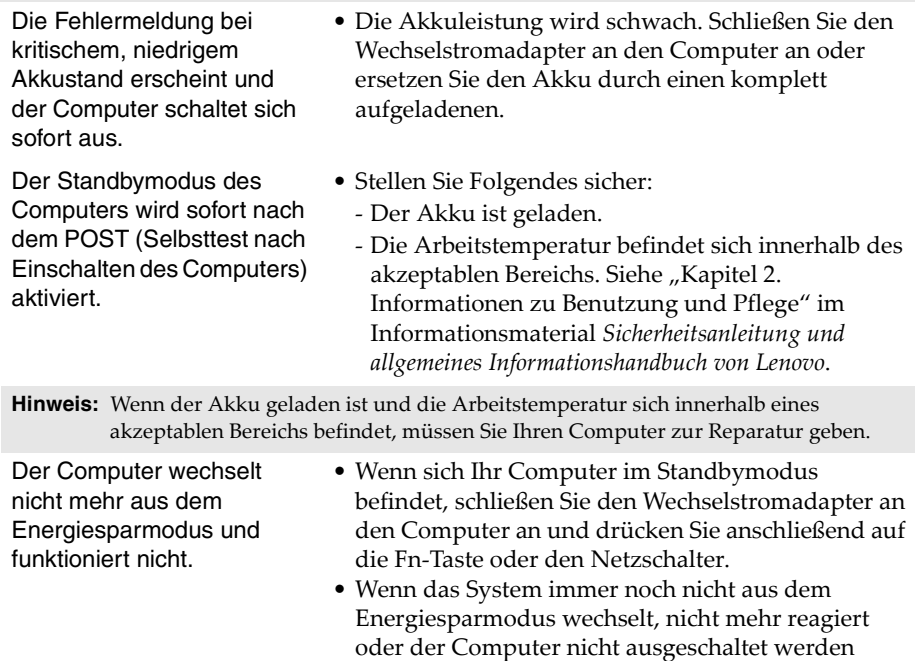

kann, setzen Sie den Computer zurück. Nicht gespeicherte Daten könnten verloren gehen. Um den

Computer zurückzusetzen, halten Sie den Netzschalter 4 Sekunden oder länger gedrückt.

#### **Tonprobleme**

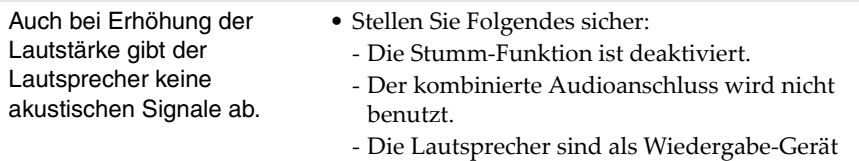

ausgewählt.

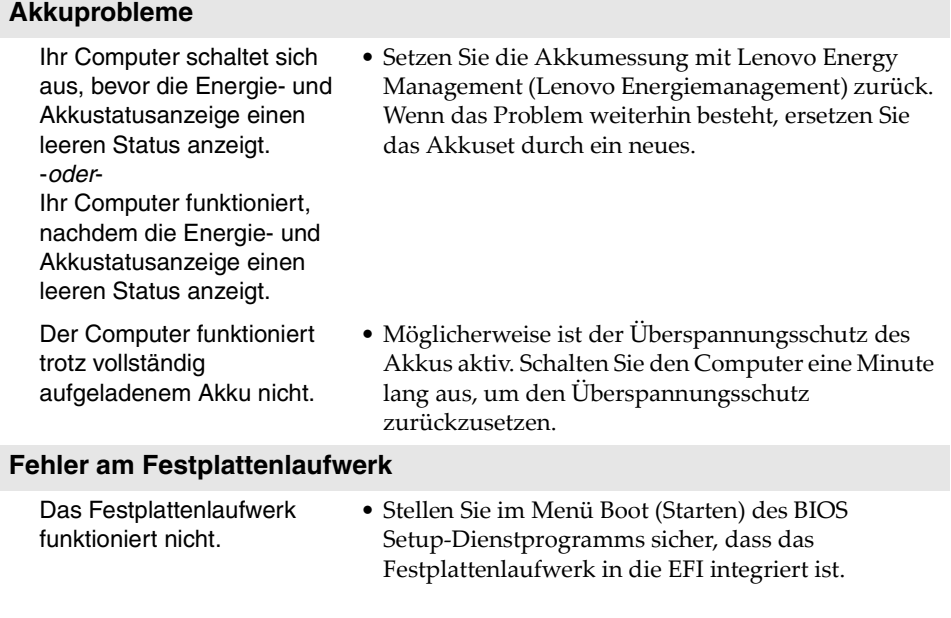

#### **Sonstige Probleme** Ihr Computer reagiert nicht. • Um den Computer auszuschalten, halten Sie den Netzschalter 4 Sekunden oder länger gedrückt. Wenn der Computer auch dann nicht reagiert, entfernen Sie das Akkuset und den Wechselstromadapter. • Wenn Ihr Computer während eines aktiven Kommunikationsvorgangs in den Energiesparmodus wechselt, kann der Computer u. U. blockieren. Deaktivieren Sie den Standbymodus-Timer, wenn Sie im Netzwerk arbeiten. Der Computer kann nicht über die ausgewählte Einheit gestartet werden. • Sehen Sie in der EFI des **BIOS Setup-Dienstprogramms** nach. Stellen Sie sicher, dass das BIOS Setup-Dienstprogramm so eingestellt ist, dass der Computer vom gewünschten Gerät aus startet. • Stellen Sie zudem sicher, dass die Einheit, über die der Computer gestartet werden soll, aktiviert ist. Vergewissern Sie sich, dass das Gerät in der EFI im BIOS Setup-Dienstprogramm korrekt aufgeführt ist. • Drücken Sie die Taste F12, wenn beim Starten des Computers das Lenovo-Logo auf dem Bildschirm angezeigt wird, um die Einheit auszuwählen, über die der Computer gestartet werden soll. Das verbundene externe Festplattenlaufwerk funktioniert nicht. • Während der Computer in Betrieb ist, dürfen Sie außer USB-Kabeln keine Kabel externer Geräte anschließen oder entfernen, da dies zu Computerschäden führen kann. • Wenn Sie externe Geräte wie optische USB-Laufwerke verwenden, die einen hohen Stromverbrauch aufweisen, verwenden Sie einen Netzadapter für externe Geräte. Andernfalls könnte das Gerät nicht erkannt oder das System heruntergefahren werden.

<span id="page-38-0"></span>"Durch den Kunden austauschbare Funktionseinheiten" (CRUs - Customer Replaceable Units) sind Teile, die der Kunde durch eine verbesserte Version ersetzen oder austauschen kann. Sollte festgestellt werden, dass eine CRU während der Garantielaufzeit defekt wurde, erhält der Kunde eine Ersatz-CRU. Kunden sind für den Einbau der Self-Service-CRUs dieses Produkts, die für den Selbsteinbau gedacht sind, selbst verantwortlich. Kunden können auch Optional-Service-CRUs einbauen. Sie erfordern allerdings technisches Geschick oder Werkzeuge bzw. müssen sie gemäß der Bedingungen des entsprechenden Servicegarantie-Typs für das jeweilige Land oder die Region ausgeführt werden.

#### **Hinweise:**

- **•** Die in diesem Kapitel verwendeten Abbildungen entsprechen dem Modell Lenovo B50-70, wenn nicht anders angegeben.
- **•** Die Abbildungen in dieser Gebrauchsanweisung können sich vom tatsächlichen Produkt unterscheiden. Beziehen Sie sich bitte auf das tatsächliche Produkt.

## <span id="page-39-0"></span>**Austauschen des Akkusets**

#### **Hinweis:**

- **•** Verwenden Sie ausschließlich den von Lenovo bereitgestellten Akku. Andere Akkus könnten sich entzünden oder explodieren.
- **•** Stellen Sie vor dem Austauschen des Akkusets sicher, dass der Computer ausgeschaltet ist und alle Kabel vom Computer getrennt sind.
- **•** Stellen Sie sicher, dass das Notebook geschlossen ist, um Beschädigungen am Bildschirm zu vermeiden.

Führen Sie die folgenden Schritte aus, um das Akkuset zu ersetzen:

**1 Lösen Sie die manuelle Akkufachverriegelung 1. Halten Sie die** gefederte Akkufachverriegelung in gelöster Position 2 und entnehmen Sie das Akkuset in die vom Pfeil angegebene Richtung 8.

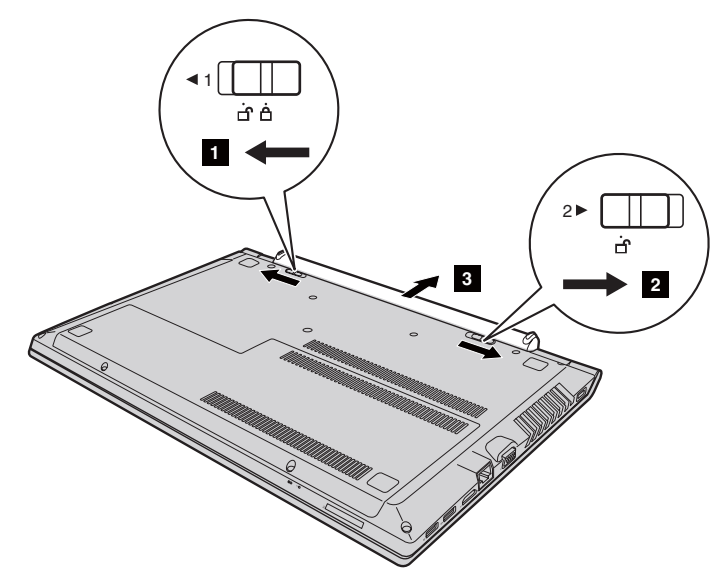

- 2 Legen Sie ein vollständig aufgeladenes Akkuset ein.
- 3 Schieben Sie die manuelle Akkufachverriegelung in die Sperrposition.

## <span id="page-40-0"></span>**Austauschen des Festplattenlaufwerks**

Sie können die Speicherkapazität Ihres Computers erhöhen, indem Sie das Festplattenlaufwerk durch eines mit größerer Kapazität ersetzen. Ein neues Festplattenlaufwerk können Sie von Ihrem Fachhändler oder Lenovo-Vertriebsrepräsentanten erwerben.

#### **Hinweise:**

- **•** Tauschen Sie das Festplattenlaufwerk ausschließlich zu Upgrade-Zwecken oder bei Reparatur aus. Die Anschlüsse und der Schacht des Festplattenlaufwerks wurden nicht für häufige Änderungen oder einen Laufwerkstausch konzipiert.
- **•** Die vorinstallierten Softwareprogramme sind bei einem optionalen Festplattenlaufwerk nicht inbegriffen.
- **•** Stellen Sie vor dem Auswechseln des Festplattenlaufwerks sicher, dass der Computer ausgeschaltet ist und alle Kabel vom Computer getrennt sind.
- **•** Stellen Sie sicher, dass das Notebook geschlossen ist, um Beschädigungen am Bildschirm zu vermeiden.

#### **Handhabung eines Festplattenlaufwerks**

- Lassen Sie das Laufwerk nicht fallen, und schützen Sie es vor Erschütterungen. Legen Sie das Laufwerk auf ein Material, beispielsweise ein weiches Tuch, das Erschütterungen dämpft.
- Üben Sie auf die Hülle des Laufwerks keinen Druck aus.
- Vermeiden Sie es, den Anschluss des Festplattenlaufwerks zu berühren.

Das Festplattenlaufwerk ist sehr empfindlich. Falsche Handhabung kann einen Schaden verursachen oder zu dauerhaftem Datenverlust auf der Festplatte führen. Erstellen Sie vor dem Entfernen des Festplattenlaufwerks eine Sicherungskopie aller Daten auf der Festplatte und schalten Sie anschließend den Computer aus. Entfernen Sie niemals das Laufwerk, während das System in Betrieb oder im Engeriesparmodus ist.

Führen Sie die folgenden Schritte aus, um das Festplattenlaufwerk auszutauschen:

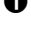

 $\bullet$  Entnehmen Sie das Akkuset. Für Einzelheiten hierzu siehe "Austauschen [des Akkusets" auf Seite 34.](#page-39-0)

**2** Entfernen Sie die Schrauben 1 und anschließend die Abdeckung des Steckplatzes auf der Unterseite 2.

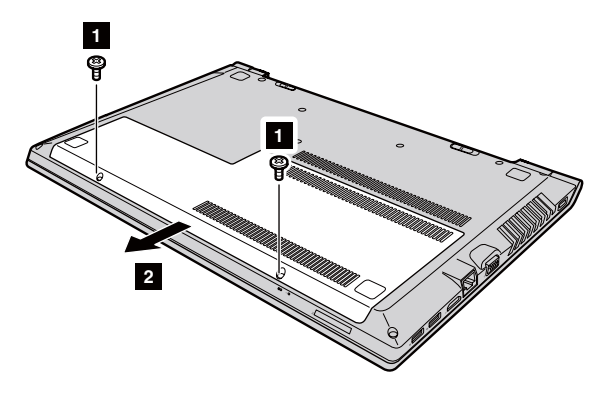

**3** Entfernen Sie die Schrauben, mit denen der Rahmen befestigt ist **8**.

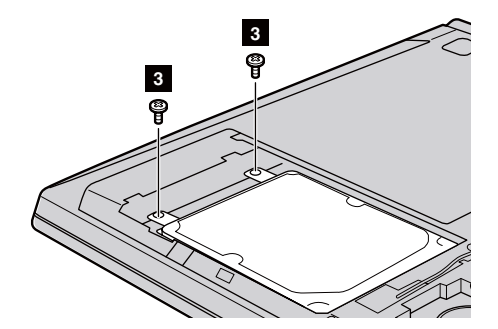

4 Entfernen Sie das Festplattenlaufwerk, indem Sie es vorsichtig in Richtung des Pfeils ziehen 4 .

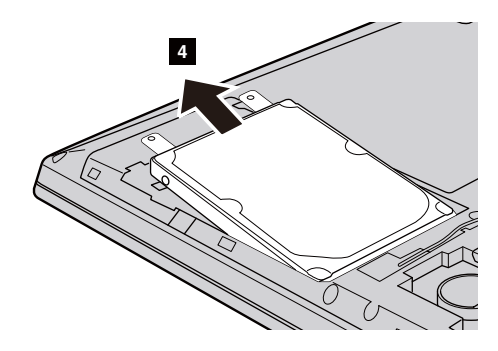

- 5 Entfernen Sie die Schrauben und lösen Sie den Metallrahmen vom Festplattenlaufwerk.
- 6 Befestigen Sie den Metallrahmen am neuen Festplattenlaufwerk, und ziehen Sie die Schrauben fest.
- 7 Schieben Sie das neue Festplattenlaufwerk fest in seine korrekte Position, und setzen Sie anschließend die Befestigungsschrauben wieder ein, um das Laufwerk zu sichern.
- 8 Bauen Sie die Abdeckung des Steckplatzes auf der Unterseite wieder ein, und ziehen Sie die Schrauben fest.
- 9 Setzen Sie das Akkuset wieder ein. [Für Einzelheiten hierzu siehe](#page-39-0)  ["Austauschen des Akkusets" auf Seite 34](#page-39-0).

## <span id="page-43-0"></span>**Austauschen des Speichers**

Erhöhen Sie das Speichervolumen in Ihrem Computer, indem Sie einen Schreib-Lese-Speicher mit Achtfach-Prefetch (Double Data Rate Three Synchronous Dynamic Random Access Memory - DDR3 SDRAM) in den Speichersteckplatz Ihres Computers einbauen - als Option verfügbar. DDR3 SDRAM-Module stehen mit verschiedenen Kapazitäten zur Verfügung.

#### **Hinweis:**

- **•** Nutzen Sie nur jene Speichertypen, die von Ihrem Computer unterstützt werden. Wenn Sie einen optionalen Speicher falsch einbauen oder einen nicht unterstützten Speichertyp einsetzen, wird beim Starten des Computers ein Warnsignalton zu hören sein.
- **•** Stellen Sie vor dem Austauschen des Speichers sicher, dass der Computer ausgeschaltet ist und alle Kabel vom Computer getrennt sind.
- **•** Stellen Sie sicher, dass das Notebook geschlossen ist, um Beschädigungen am Bildschirm zu vermeiden.
- **•** Es werden zwei Speicherkanäle unterstützt. Beide Kanäle müssen einen Speicher derselben Größe und desselben Rangs haben. Installieren Sie den RAM in Steckplatz 1, wenn es nur EIN RAM-Modul gibt. (B40-30/N40-30/B50-30)

Führen Sie zum Einbau eines DDR3 SDRAM-Moduls die folgenden Schritte durch:

- 1 Berühren Sie einen Metalltisch oder ein geerdetes Metallobjekt, um die statische Elektrizität in Ihrem Körper zu verringern, da dies das DDR3 SDRAM beschädigen könnte. Berühren Sie bitte nicht den Kontaktrand des DDR3 SDRAM-Moduls.
- 2 Entnehmen Sie das Akkuset. Für Einzelheiten hierzu siehe "Austauschen [des Akkusets" auf Seite 34.](#page-39-0)
- **3** Entfernen Sie die Schrauben 1 und anschließend die Abdeckung des Steckplatzes auf der Unterseite 2.

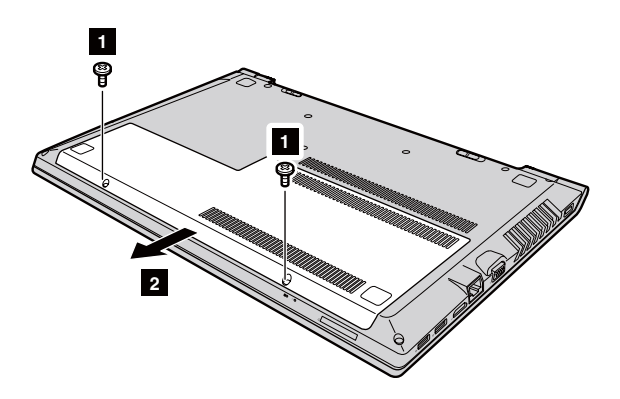

4 Wenn im Speichersteckplatz bereits zwei DDR3 SDRAM-Module eingebaut wurden, müssen Sie eines entfernen, um ein neues einsetzen zu können. Ziehen Sie dafür die Riegel an beiden Rändern der Fassung gleichzeitig heraus. Bewahren Sie das alte DDR3 SDRAM für eine spätere Nutzung auf.

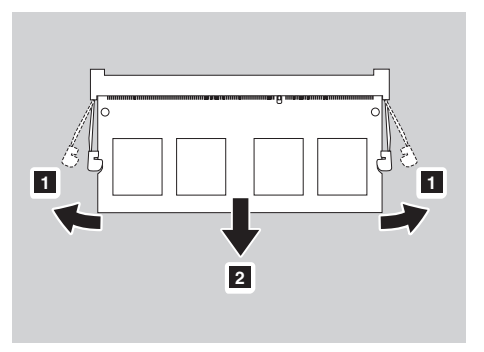

- 5 Richten Sie die Einkerbung des DDR3 SDRAM-Moduls mit der Ausbuchtung der Fassung aus, und setzen Sie das neue Modul vorsichtig in einem Winkel von 30-45° Grad ein.
- 6 Drücken Sie das DDR3 SDRAM-Modul nach unten, bis die Riegel an den Rändern der Fassung in ihrer geschlossenen Position einrasten.

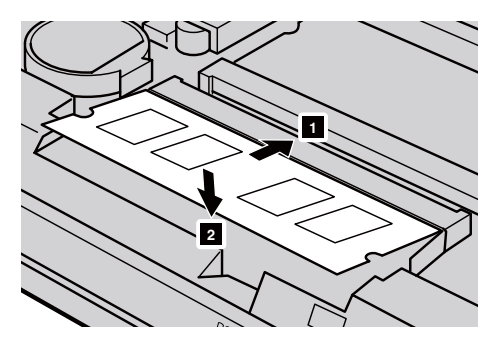

7 Nachdem Sie die Befestigungsklemmen mit den passenden Aussparungen verbunden haben, können Sie die Abdeckung des Steckplatzes auf der Unterseite wieder einsetzen.

8 Setzen Sie das Akkuset wieder ein. [Für Einzelheiten hierzu siehe](#page-39-0)  ["Austauschen des Akkusets" auf Seite 34](#page-39-0).

Stellen Sie durch die folgenden Schritte sicher, dass das DDR3 SDRAM-Modul korrekt eingebaut wird:

- 1 Drücken Sie die Novo-Taste, um das Menü zur Novo-Taste aufzurufen.
- 2 Wählen Sie das Dienstprogramm **BIOS Setup (BIOS-Setup)**. Das Element **System Memory (Systemspeicher)** zeigt den insgesamt auf dem Computer installierten Speicherplatz an.

## <span id="page-46-0"></span>**Austauschen der WLAN-Karte**

Führen Sie die folgenden Schritte aus, um die WLAN-Karte zu ersetzen:

#### **Hinweis:**

- **•** Stellen Sie vor dem Austauschen der WLAN-Karte sicher, dass der Computer ausgeschaltet ist und alle Kabel vom Computer getrennt sind.
- **•** Stellen Sie sicher, dass das Notebook geschlossen ist, um Beschädigungen am Bildschirm zu vermeiden.
- **1** Entnehmen Sie das Akkuset. Für Einzelheiten hierzu siehe "Austauschen [des Akkusets" auf Seite 34](#page-39-0).
- **2** Entfernen Sie die Schrauben **und anschließend die Abdeckung des** Steckplatzes auf der Unterseite 2.

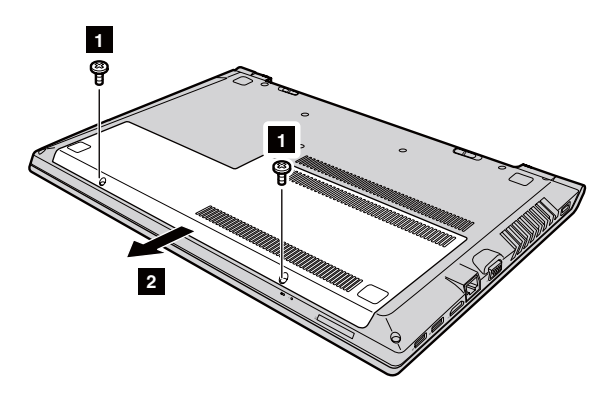

**3** Trennen Sie die zwei WLAN-Kabel (ein schwarzes, ein weißes) **8**. Entfernen Sie die Schraube, welche die WLAN-Karte sichert **4.** 

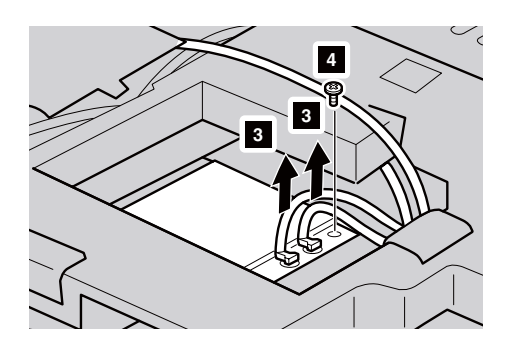

**4** Entfernen Sie die WLAN-Karte 5.

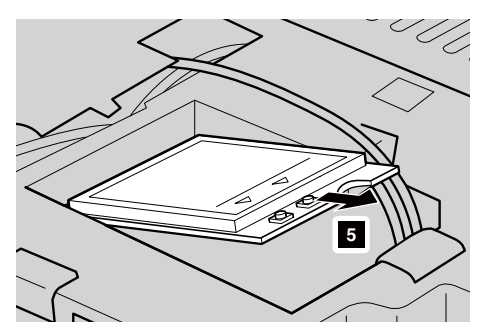

- 5 Setzen Sie die neue WLAN-Karte ein, und ziehen Sie die Schrauben fest, um sie zu sichern.
- 6 Verbinden Sie wieder die zwei WLAN-Kabel (ein schwarzes, ein weißes).

**Hinweis:** Stellen Sie beim Einbau oder erneuten Einbau der WLAN-Karte sicher, dass das schwarze Kabel in die Buchse mit der Aufschrift **AUX** und das weiße Kabel in die Buchse mit der Aufschrift **MAIN** eingesteckt wird.

- 7 Bauen Sie die Abdeckung des Steckplatzes auf der Unterseite wieder ein, und ziehen Sie die Schrauben fest.
- 8 Setzen Sie das Akkuset wieder ein. [Für Einzelheiten hierzu siehe](#page-39-0)  ["Austauschen des Akkusets" auf Seite 34](#page-39-0).

## <span id="page-48-0"></span>**Austauschen des optischen Laufwerks**

Führen Sie die folgenden Schritte aus, um das optische Laufwerk auszutauschen:

#### **Hinweis:**

- **•** Stellen Sie vor dem Austauschen des optischen Laufwerks sicher, dass der Computer ausgeschaltet ist und alle Kabel vom Computer getrennt sind.
- **•** Stellen Sie sicher, dass das Notebook geschlossen ist, um Beschädigungen am Bildschirm zu vermeiden.
- **1** Entnehmen Sie das Akkuset. Für Einzelheiten hierzu siehe "Austauschen [des Akkusets" auf Seite 34](#page-39-0).
- **2** Entfernen Sie die Schraube 1. **B40-30/N40-30/B40-70/N40-70/B40-45/N40-45/B40-80/N40-80:**

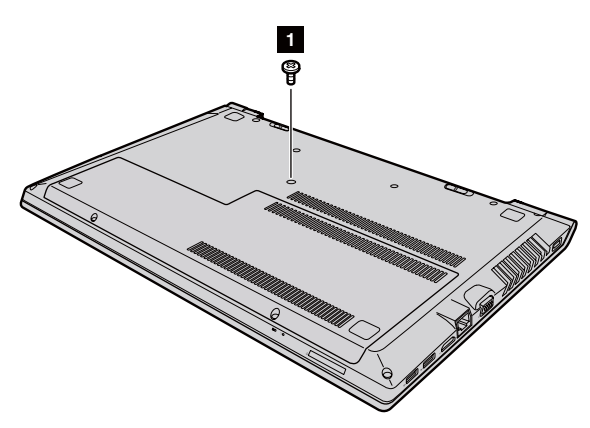

**B50-30/B50-30 Touch/B50-70/N50-70/B50-45/N50-45/B50-80/N50-80:**

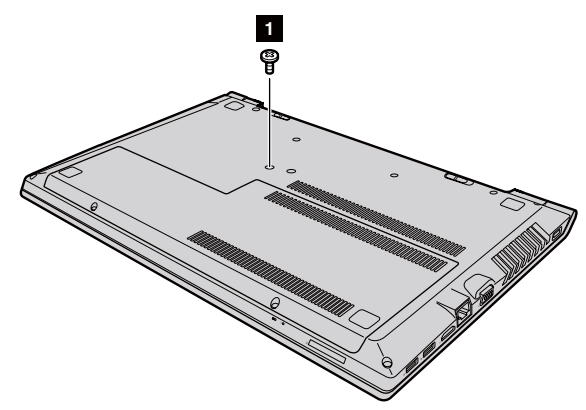

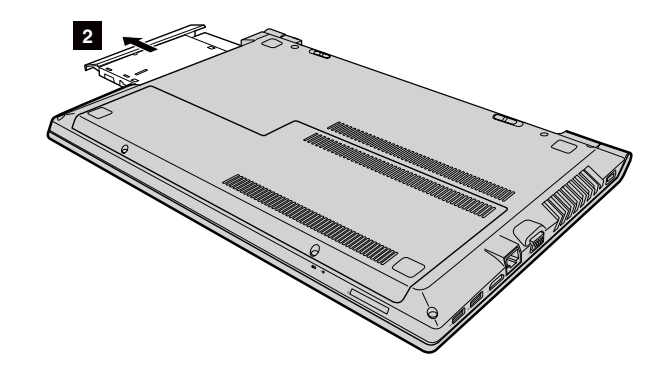

- Setzen Sie ein neues optisches Laufwerk ein, und ziehen Sie die Schraube fest, um das Laufwerk zu sichern.
- Setzen Sie das Akkuset wieder ein. [Für Einzelheiten hierzu siehe](#page-39-0)  ["Austauschen des Akkusets" auf Seite 34](#page-39-0).

Ziehen Sie das optische Laufwerk vorsichtig aus seiner Aufnahme

## <span id="page-50-0"></span>**Austauschen der Tastatur -**

Führen Sie die folgenden Schritte aus, um das optische Laufwerk

auszutauschen:

#### **Hinweis:**

- **•** Stellen Sie vor dem Austauschen der Tastatur sicher, dass der Computer ausgeschaltet ist und alle Kabel vom Computer getrennt sind.
- **•** Stellen Sie sicher, dass das Notebook geschlossen ist, um Beschädigungen am Bildschirm zu vermeiden.
- **1** Entnehmen Sie das Akkuset. Für Einzelheiten hierzu siehe "Austauschen [des Akkusets" auf Seite 34](#page-39-0).

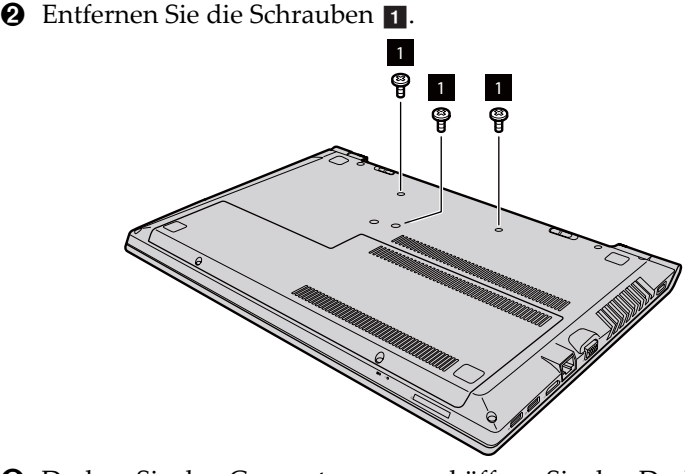

3 Drehen Sie den Computer um, und öffnen Sie den Deckel.

Ziehen Sie die Tastatur in Pfeilrichtung, bis sie ausklinkt **2** 8.

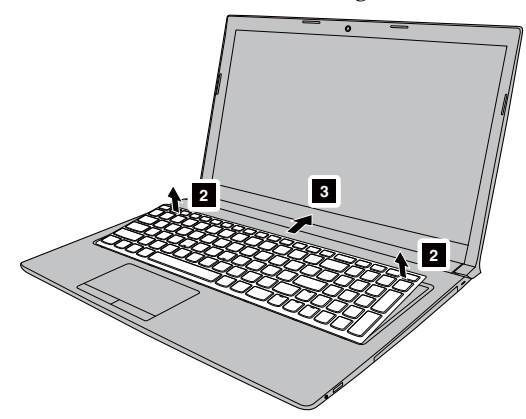

 Heben Sie die Tastatur an 4, und trennen Sie den Anschluss in Pfeilrichtung 5 6 .

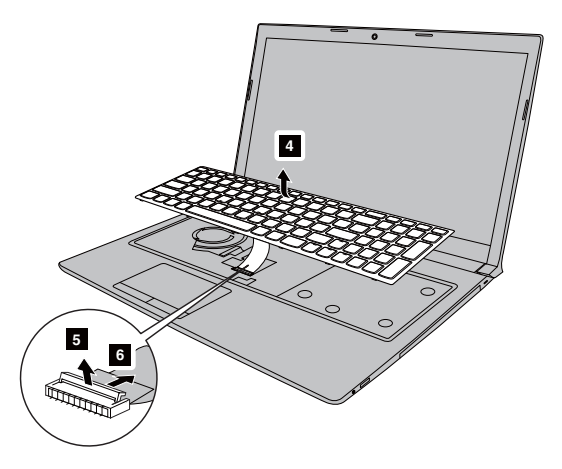

- Installieren Sie die neue Tastatur, und ziehen Sie die Schrauben fest.
- Setzen Sie das Akkuset wieder ein. [Für Einzelheiten hierzu siehe](#page-39-0)  ["Austauschen des Akkusets" auf Seite 34](#page-39-0).

Die folgende Tabelle zeigt eine Liste der durch den Kunden austauschbaren Teile (CRUs - Customer Replaceable Units) Ihres Computers an. **Self-Service-CRUs**

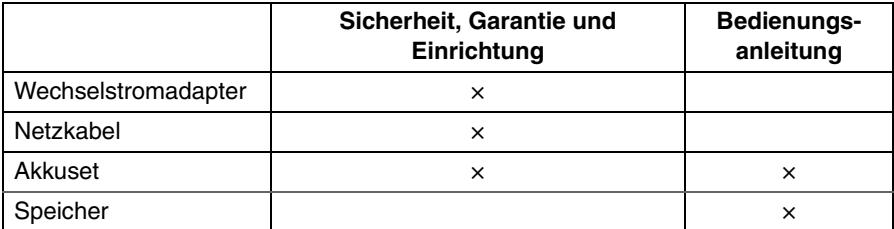

#### **Optional-Service-CRUs**

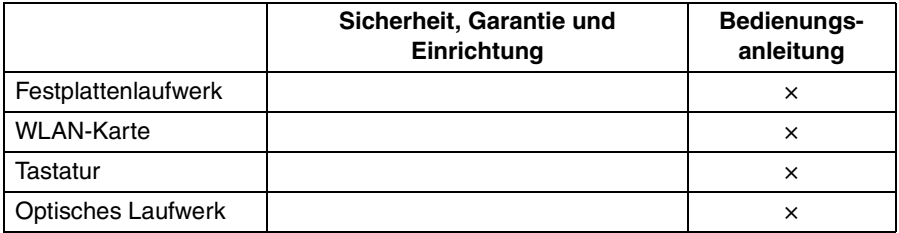

## <span id="page-53-0"></span>**Marken**

Die folgenden Bezeichnungen sind Marken oder eingetragene Marken von Lenovo in Deutschland und/oder anderen Ländern.

Lenovo OneKey VeriFace

Microsoft und Windows sind Marken der Microsoft Corporation in den USA und/oder anderen Ländern.

Weitere Unternehmens-, Produkt- oder Servicenamen können Marken anderer Hersteller sein.

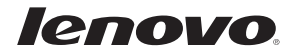

de-DE Rev. CT01